# IPv6 Training: Preliminary Steps

Terry Froy <[t.froy@qmul.ac.uk](mailto:t.froy@qmul.ac.uk)>

#### School of Physics and Astronomy Queen Mary University of London

WLCG Workshop 2017, Manchester, 19-22 June 2017

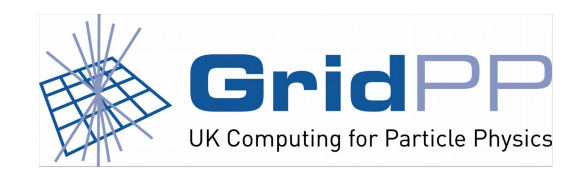

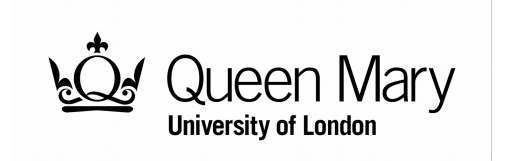

### **Requirements**

- Internet connectivity (IPv4 or IPv6).
- HTML5-capable browser.
- A username and password for the training environment.

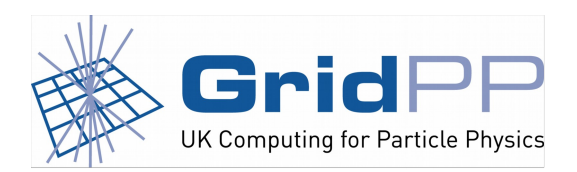

Terry Froy (qmul.ac.uk) 21st June 2017

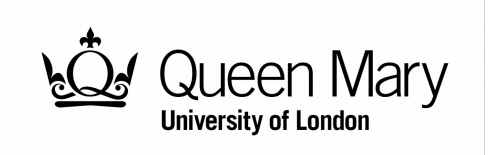

### **Accessing the Training Environment**

- Open your browser.
- Access the following URL:

# https://manage.wlcg.esc.qmul.ac.uk/

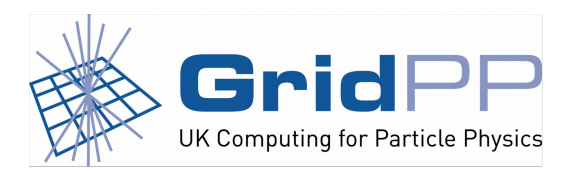

Terry Froy (qmul.ac.uk)  $21<sup>st</sup>$  June 2017

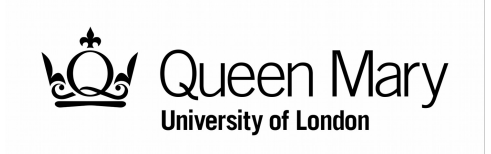

# **Logging in to the Training Environment**

• You will be presented with:

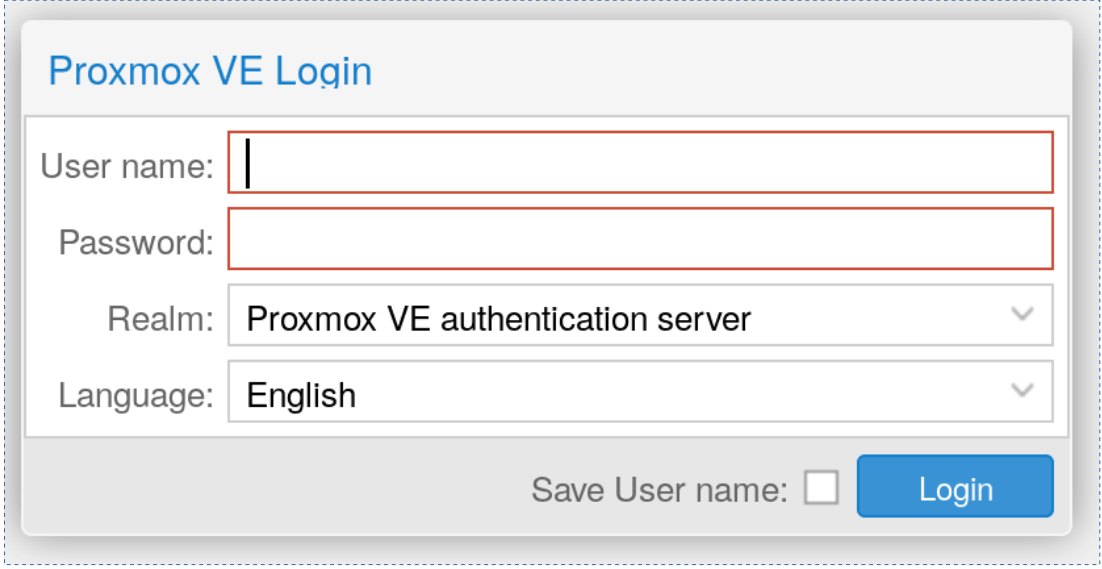

• Enter your provided username and password; ensure that 'Realm' is set to 'Proxmox VE authentication server' and then press 'Login'.

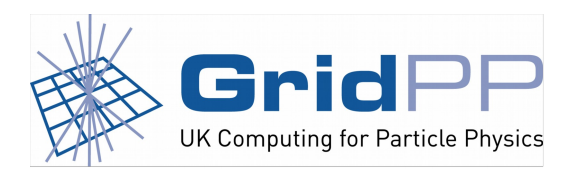

Terry Froy (qmul.ac.uk)  $21<sup>st</sup>$  June 2017

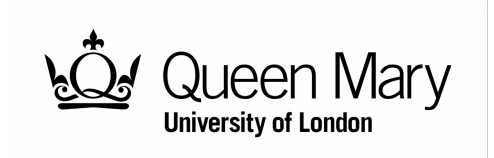

### **Using Proxmox Virtual Environment**

- Once you are logged in, you will see all of the hypervisors in our Proxmox cluster.
- On the left-hand side of the interface, you will see:

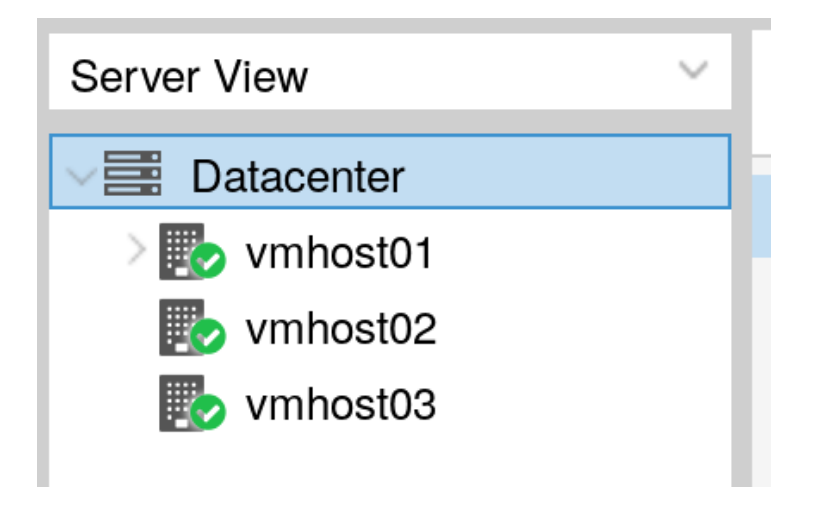

• In order to see your training machines, you will need to click the '>' to the left of the hypervisor hosting them.

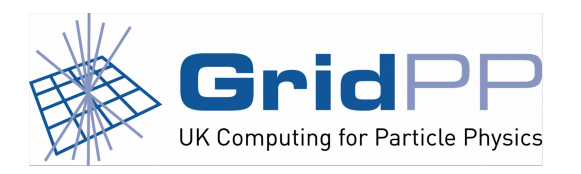

Terry Froy (qmul.ac.uk)  $21<sup>st</sup>$  June 2017

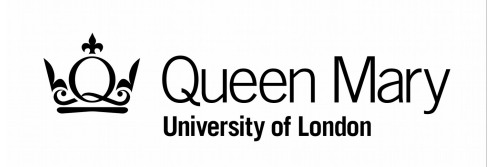

# **Accessing your Training Machines**

#### • You will see:

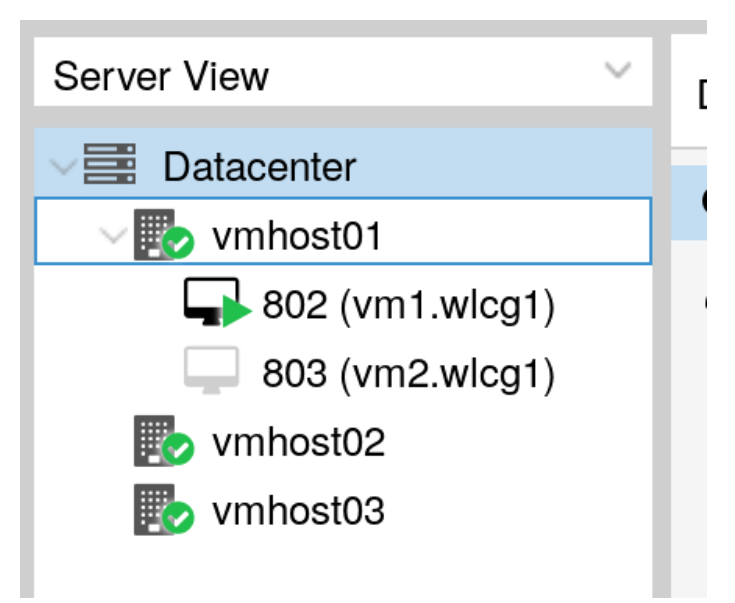

• Click on 'vm1' and the right-hand pane of the interface will update.

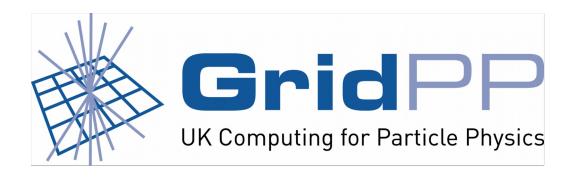

Terry Froy (qmul.ac.uk) 21st June 2017

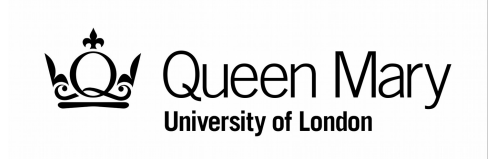

## **Controlling your Training Machines**

- Start/Reset will start/reset your machine.
- Shutdown will... I'm sure you can guess!
- Console will present you with the machine console.

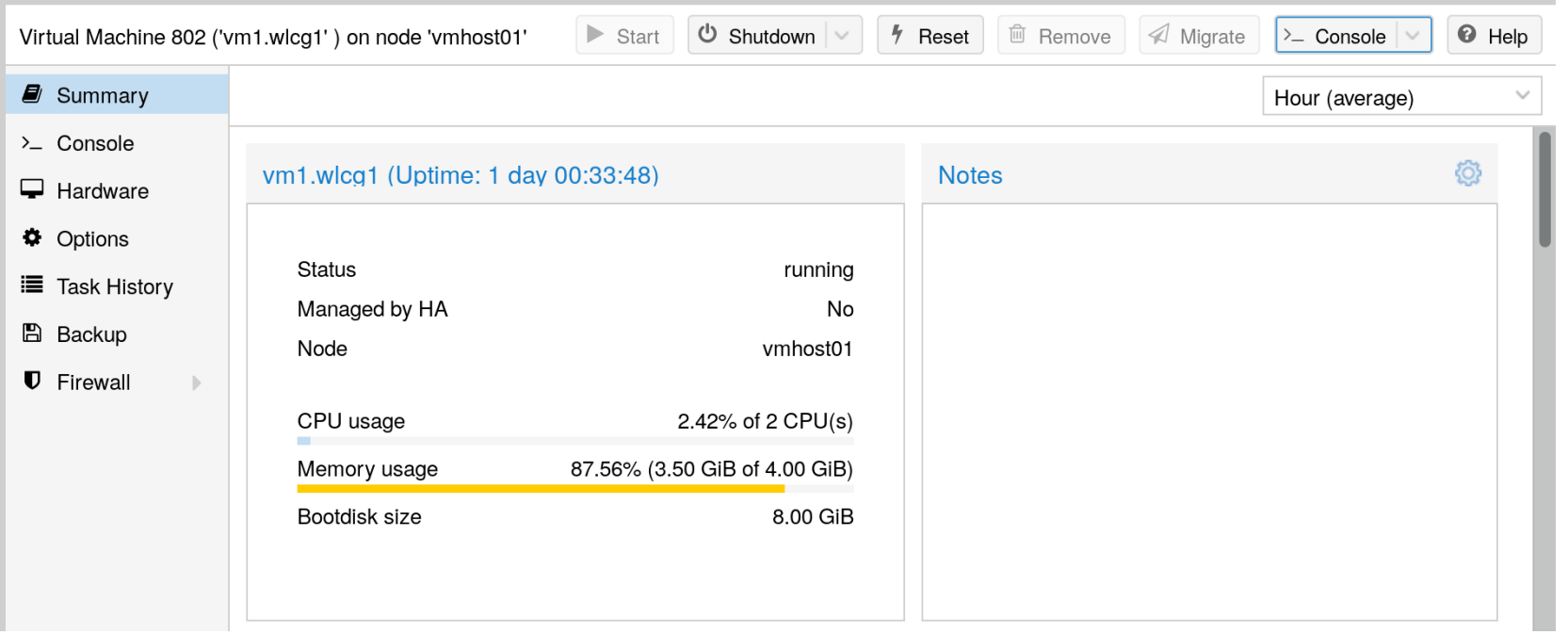

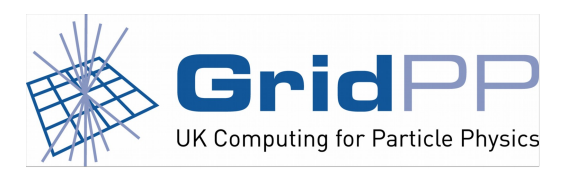

Terry Froy (qmul.ac.uk)  $21<sup>st</sup>$  June 2017

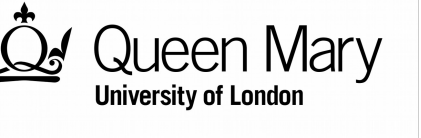

### **Training Machine Console**

- The first blue button provides you with a number of keyboard shortcuts (such as CTRL+ALT+DEL).
- The second blue button provides you with a number of machine actions (such as Reset).

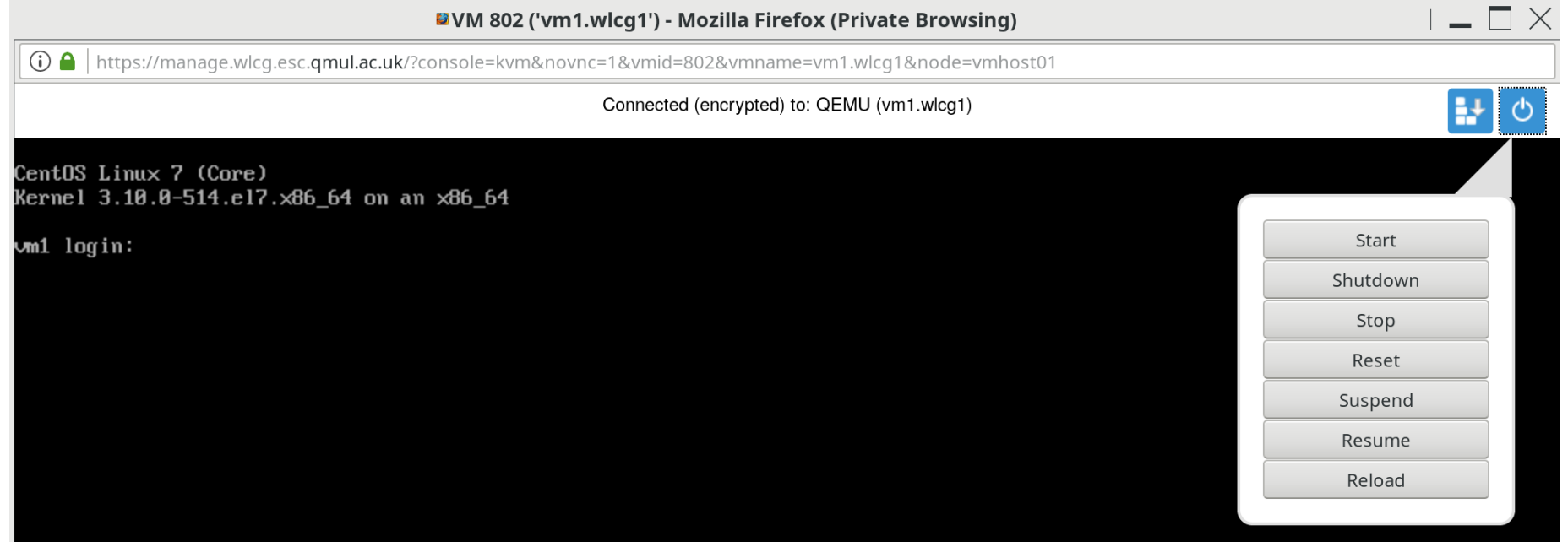

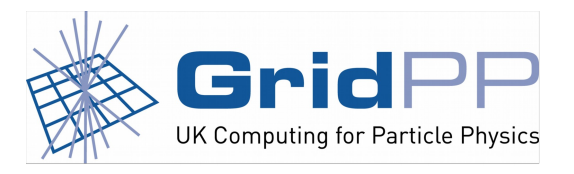

Terry Froy (qmul.ac.uk)  $21<sup>st</sup>$  June 2017

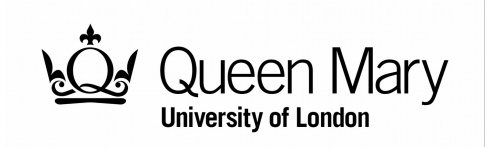

### **Training Environment Provisioning Menu**

- If your machine is on, hit 'Reset'.
- If your machine is off, hit 'Start'.
- Your console will show:

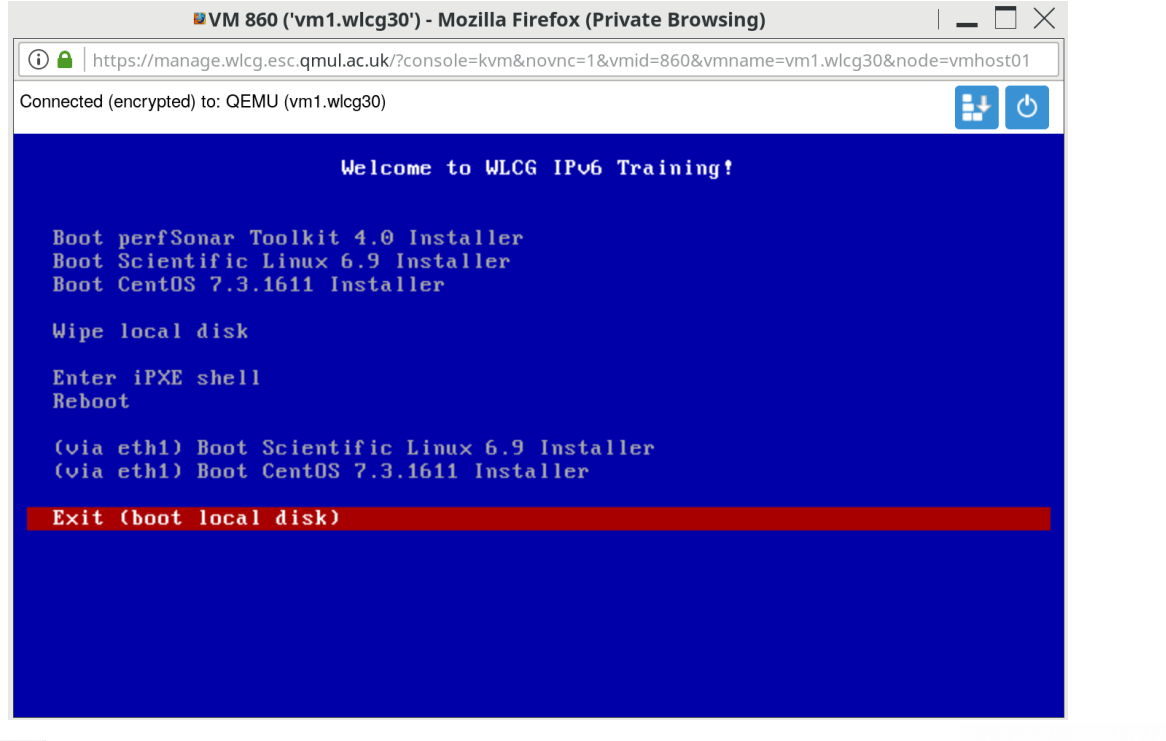

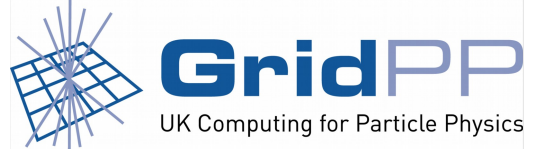

Terry Froy (qmul.ac.uk)  $21<sup>st</sup>$  June 2017

### **Onwards and upwards…**

• You should now be familiar with how to access and control your training machines.

### IMPORTANT THINGS TO REMEMBER!

All machines have public IPv4/IPv6 addresses.

Your training machines are registered in DNS as vm1/2.wlcgX.esc.qmul.ac.uk.

There is no firewalling between these machines and the Internet, so...

#### Use **secure** passwords!

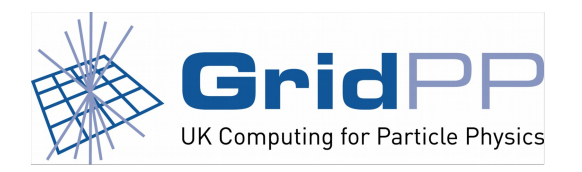

Terry Froy (qmul.ac.uk)  $21<sup>st</sup>$  June 2017

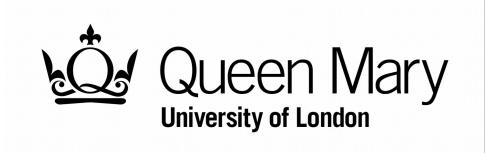

### **Questions ?**

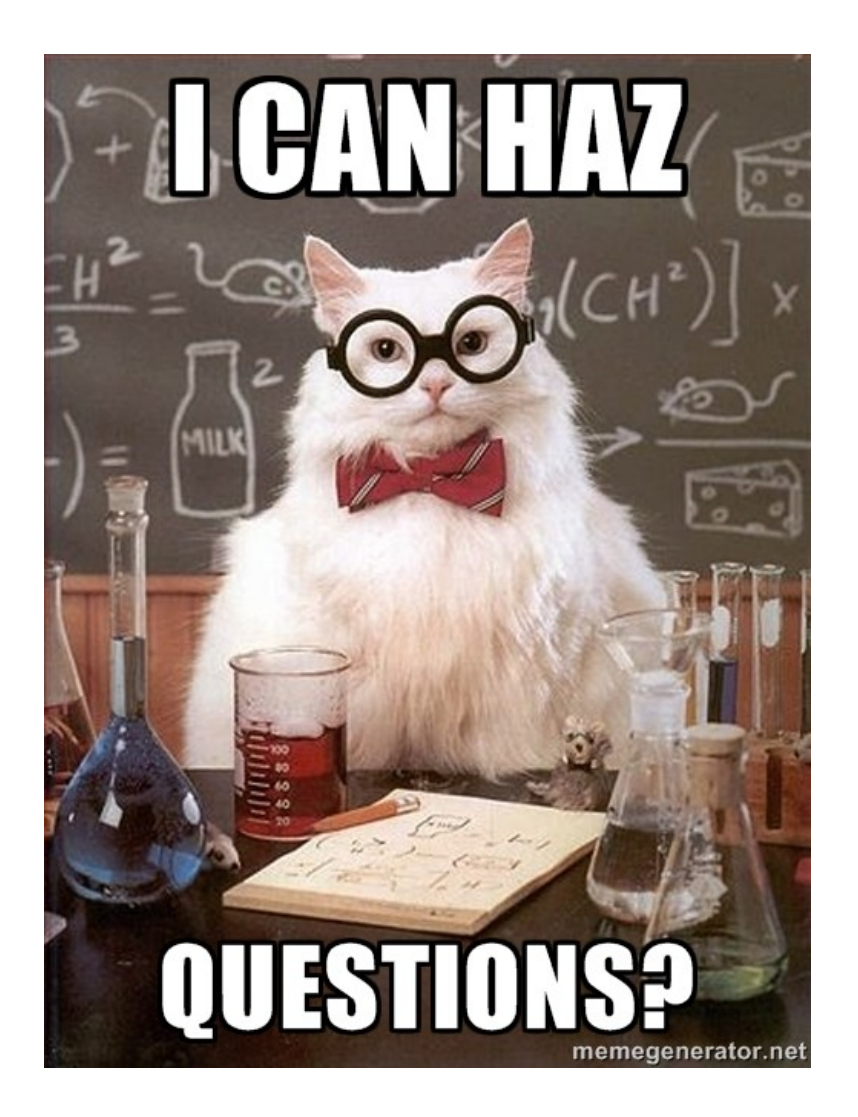

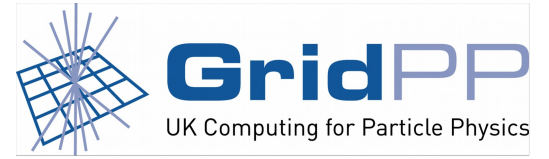

Terry Froy (qmul.ac.uk) 21st June 2017

IPv6 Training: Preliminary Steps WLCG Workshop 2017, Manchester

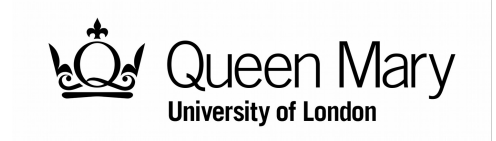

11 / 11